## **LINUX MULTIMEDIA UNIVERSAL INSTALLER (update 2015/08/10)**

## **Introduction**

Welcome to the new Linux Multimedia Universal Installer (*LMUI*) for 64 bits computers. This software is deployed as an ISO installable image that will setup an special version of linux based on Debian 8 that will update to the latest release. This software is only intended for computers with Intel 64 bits compatible CPUs, and once setup is done, will be able to load special modules that will convert your computer in an streaming encoder, an streaming player, or many other capabilities in the future. You won't need to burn more CDs anymore to change the usage of your computer, and all of our modules will be allowed to work with the same license of type A. If you have an old license A for your computer or a USB dongle, you will be able to install and re-install any of our future modules whenever you need them. You can also install any of our modules to test them even if you don't have a license nor a USB dongle. Free modules can be used with no limits in time and licensed modules will run during 7 minutes from the instant you press any encode, send, receive or play button. To use it further, you have only to reboot your machine, and will be able to test it for intervals of 7 minutes as many times as you might want. If you don't press any action button (encode, send, receive, play or whatever) the chrono will not start running.

Have in mind that the ISO installable image will delete all of your previous contents on your hard drive, and will use all the amount of memory installed in you hardware. Because you will be able to load any of our modules, from a .mod file, and because every of our modules will be able to be updated, from .upd files, your single *LMUI* installation will be updated to the latest drivers and codecs. Actually the streaming encoder and player modules for Black Magic Designs (BMD) PCIe cards use the latest Desktop Video drivers, that at the time of writing were on version 10.4.2, so it will cover all the newest 4K BMD PCIe cards. So this Universal Installer is intended not to be installed more than once in every computer.

## **Installation procedure**

Let's start with the installacion procedure, that is very easy. First of all you have to burn a CD from the ISO image. Some people reported to have success burning a USB for their installation. You may need to enter your BIOS and change some settings in order to make your installable image to run. We cannot cover all the BIOS around there. However we succeeded to do it on Dell PowerEdge R220 (BIOS 1.4.0) and also on a raw computer with a Gigabyte GA-H81M-S1 mainboard. You will also need a powerful CPU for H.265 encoding (8 hyperthreads and 3.6 GHz or above). Only Linux supported hardware and BMD compatibility with mainboards will be detected OK.

Once we have started the installation image, it appears something like this:

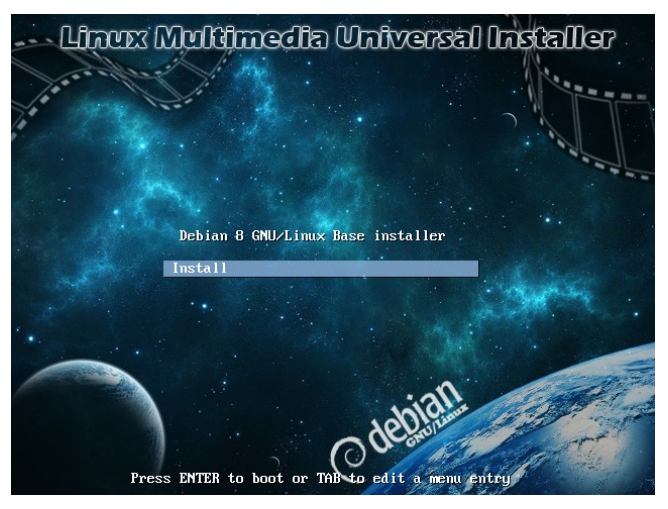

Just enter with your keyboard to Install. You will be entered on some choices that are completely evident (language items):

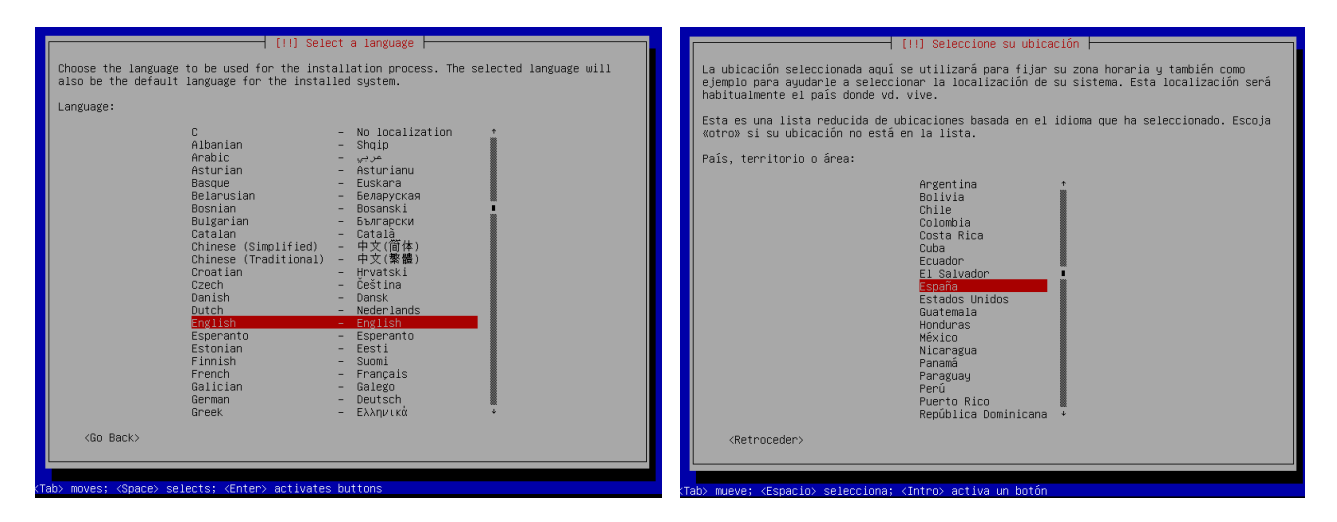

(network IP, mask, gateway and DNS) please connect it to the internet

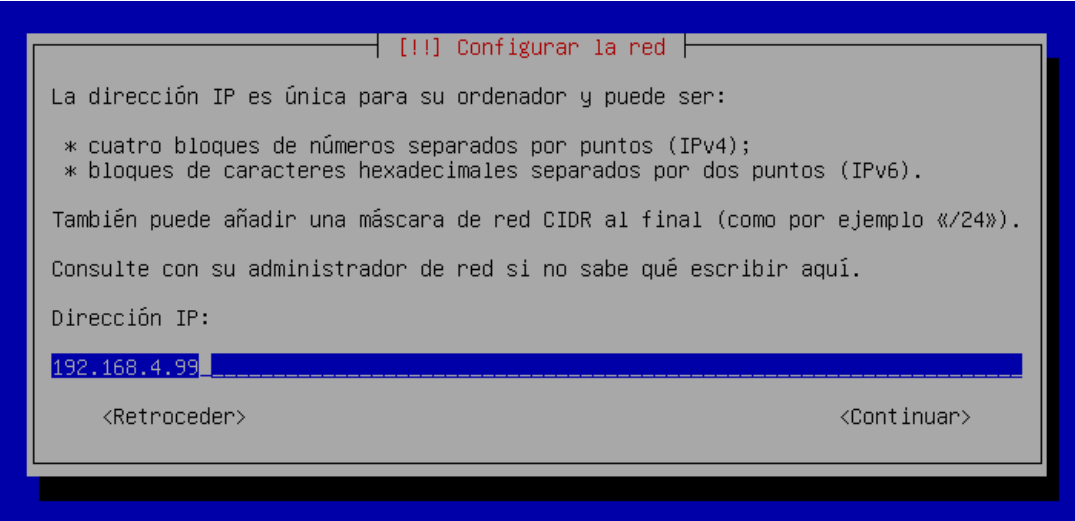

Remember the IP you choose, because you will need it for later config.

(time zone and finally the partition of disks)

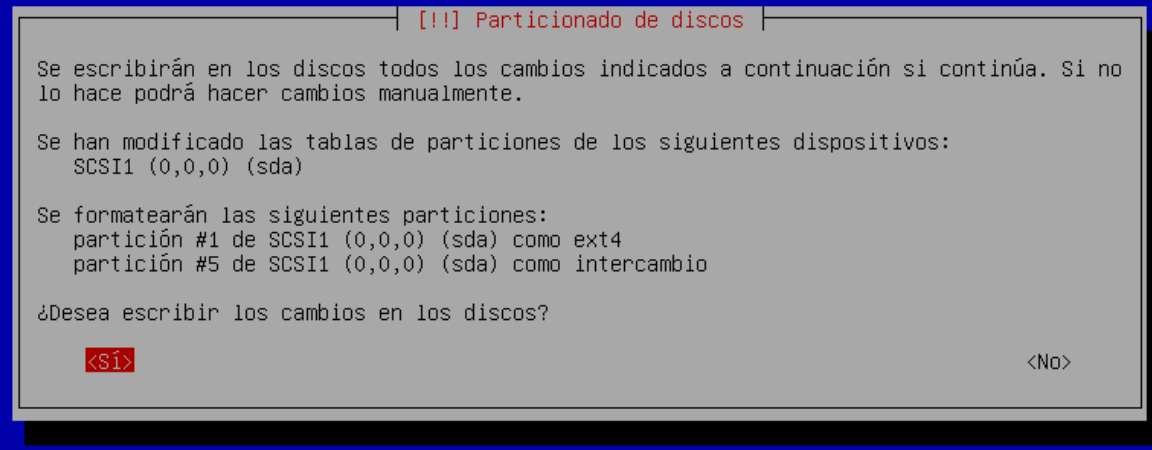

(a long install procedure with several screenshots)

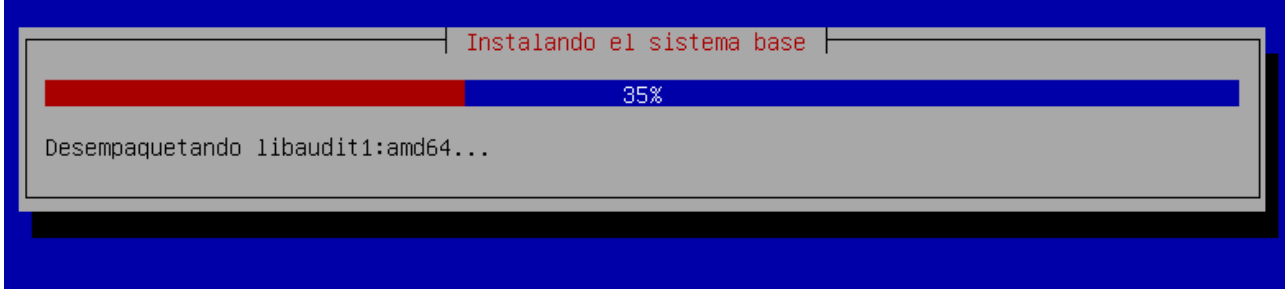

Finally the GRUB boot sector writter. Choose the hard drive you want to install on.

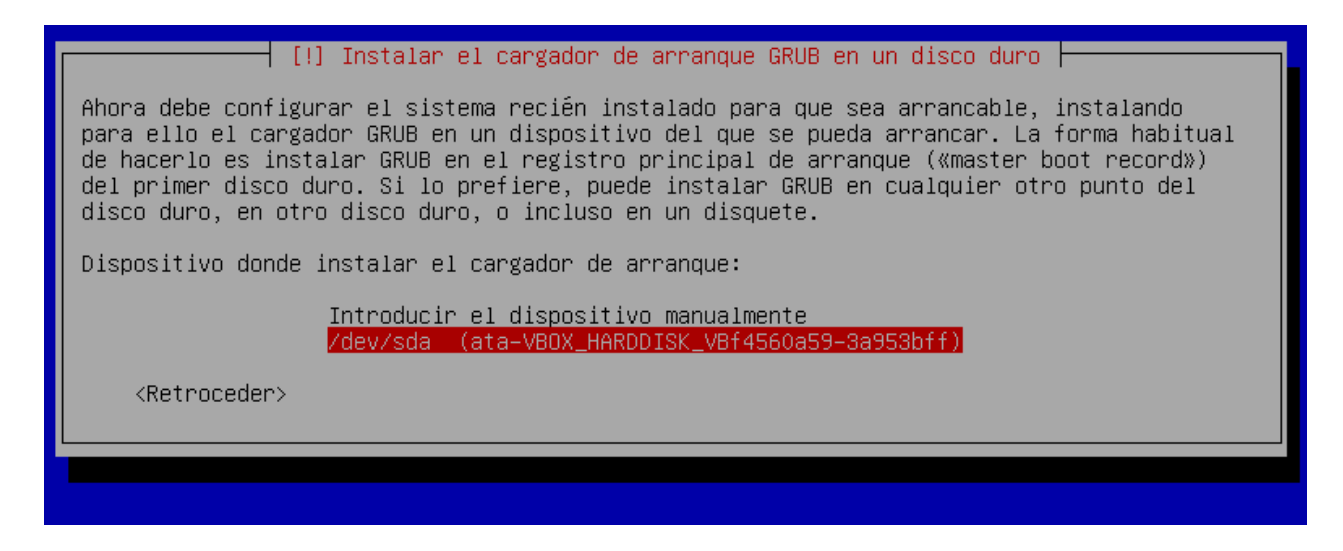

Then accept to reboot you machine:

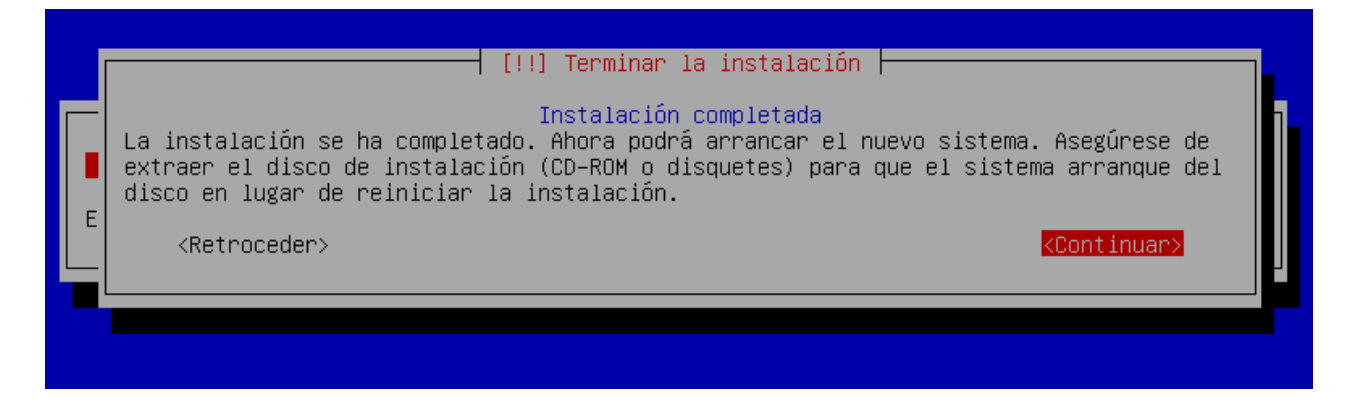

This is the black screen you will find when the system is booted up:

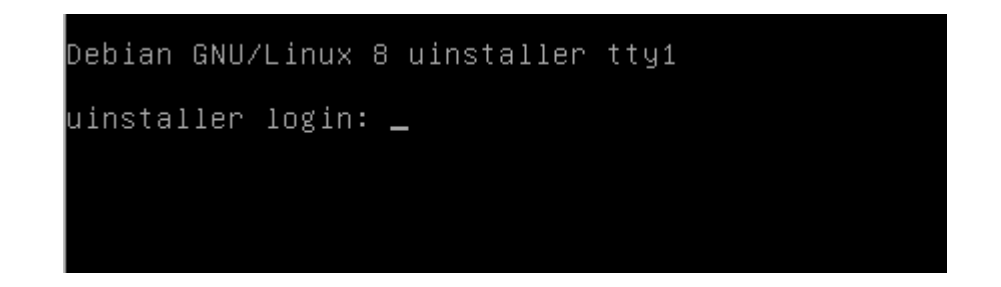

Don't try to enter thru the commandline interface, because it is no intended for controlling your machine. Instead of it, we will enter from any other device or computer in the same network range, thru a web browser. Suppose you configured IP as 192.168.1.10, then just enter in your browser the URL [http://192.168.1.10](http://192.168.1.10/) and you will get this screenshot:

No modules installed (Try on port :1968)

This is the response of the DUMMY module. You will have add :1968 to you previous URL, so it wil be [http://192.168.1.10:1968](http://192.168.1.10:1968/) and will get this:

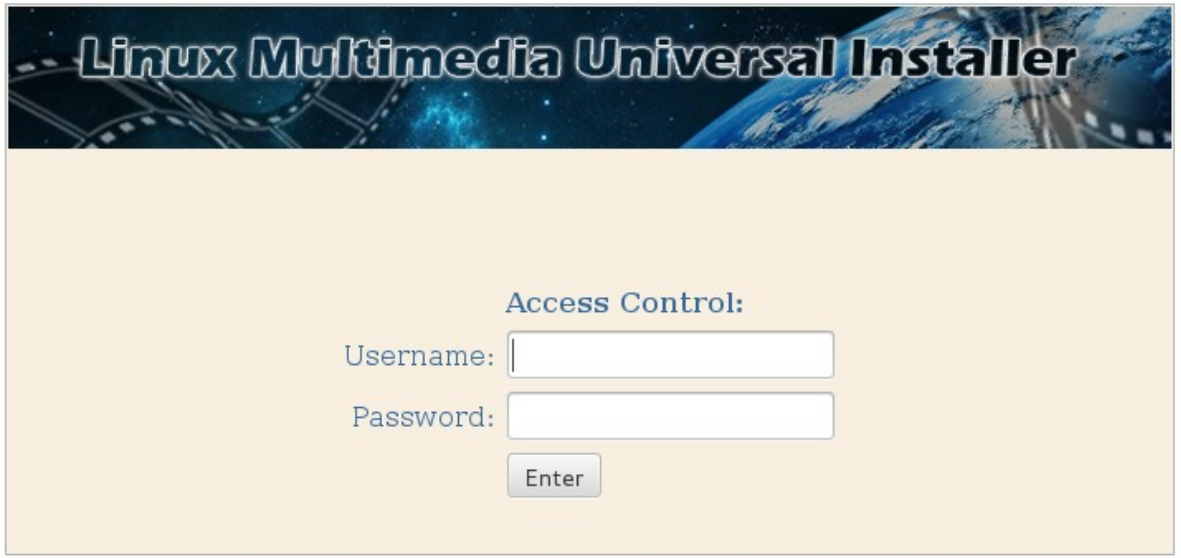

This is a very common web user interface for you, if have used our software in the past. By default the username/password items are **admin/admin**.

Have in mind that this is the administrator's control panel, so you can protect it changing the password and/or username from the final user or customer. From here, you will be able to install modules, install a license for all the modules to run with no limits in this hardware, and allow/disallow your customer to customize their panel (logo,brand...).

When you enter the first time in the admin's panel, if the computer is connected to the internet, you will probably get something like this:

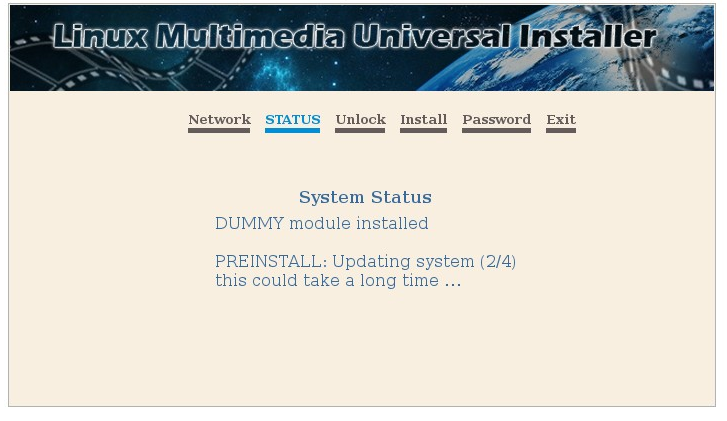

Once the update is done thru the internet with the latest Debian releases and other stuff, you will get this:

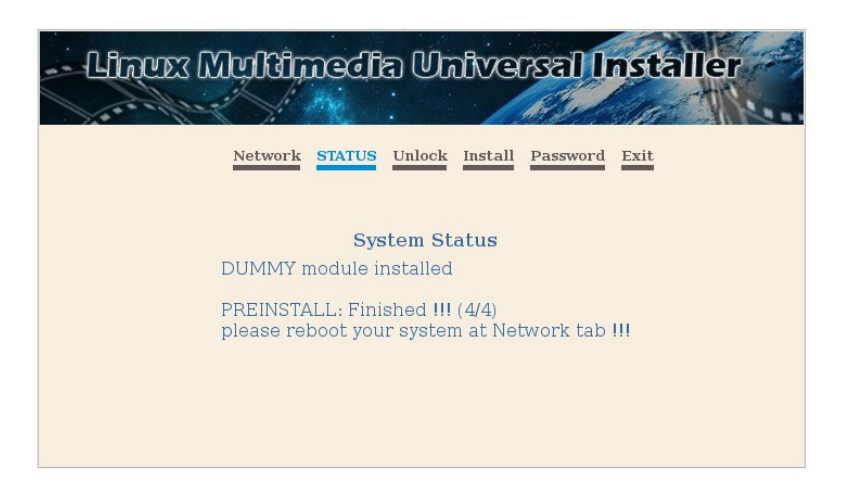

So reboot your system to load the latest updates OK.

Once rebooted, enter again in the admin's panel, and go to the Install tab. Load the module .mod you might want (encoder, player …..) and press Install.

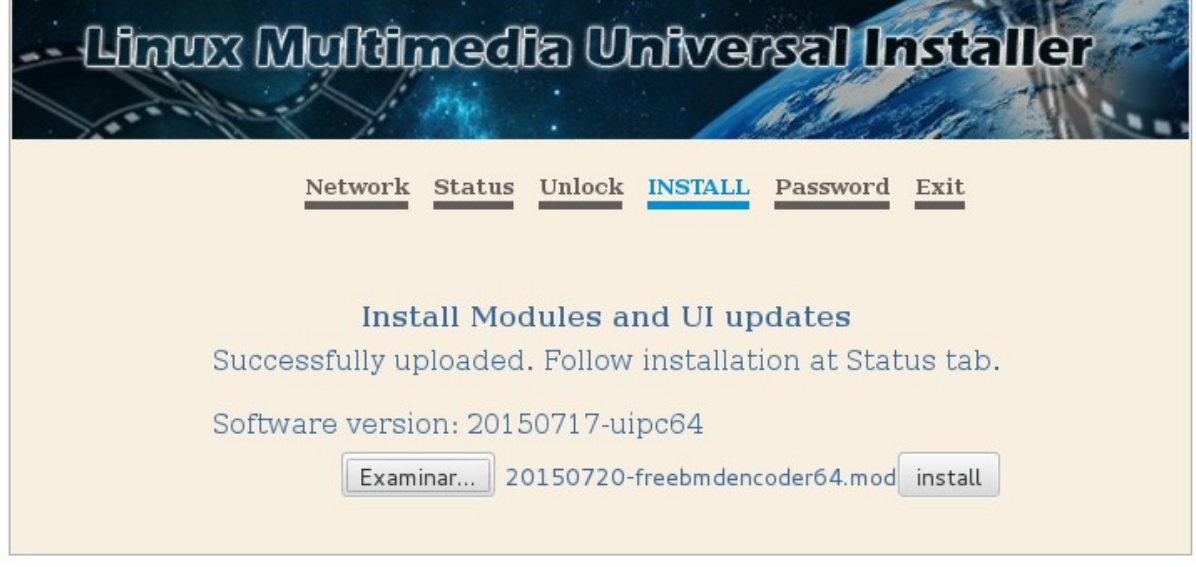

You will be able to follow the installation procedure of the new module at the Status tab.

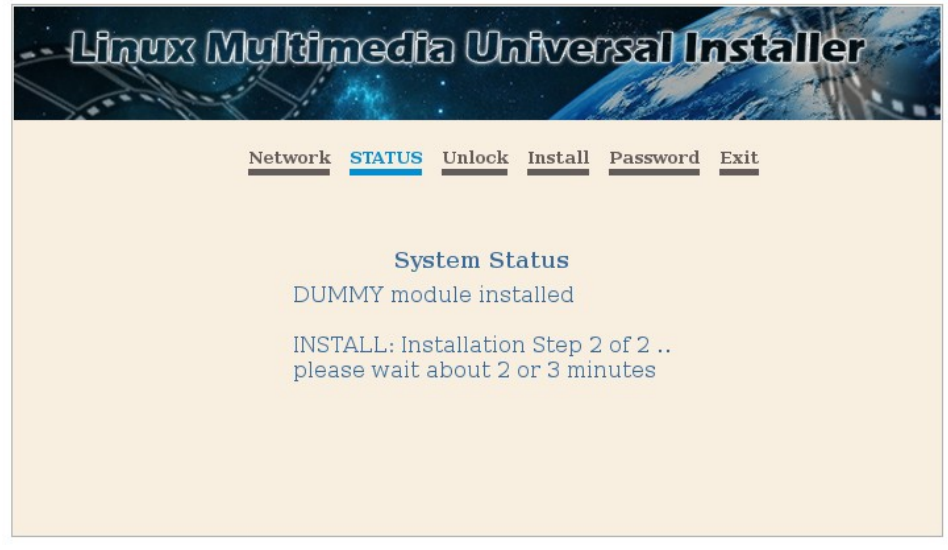

This is an example of the Free Encoder module, once installed.

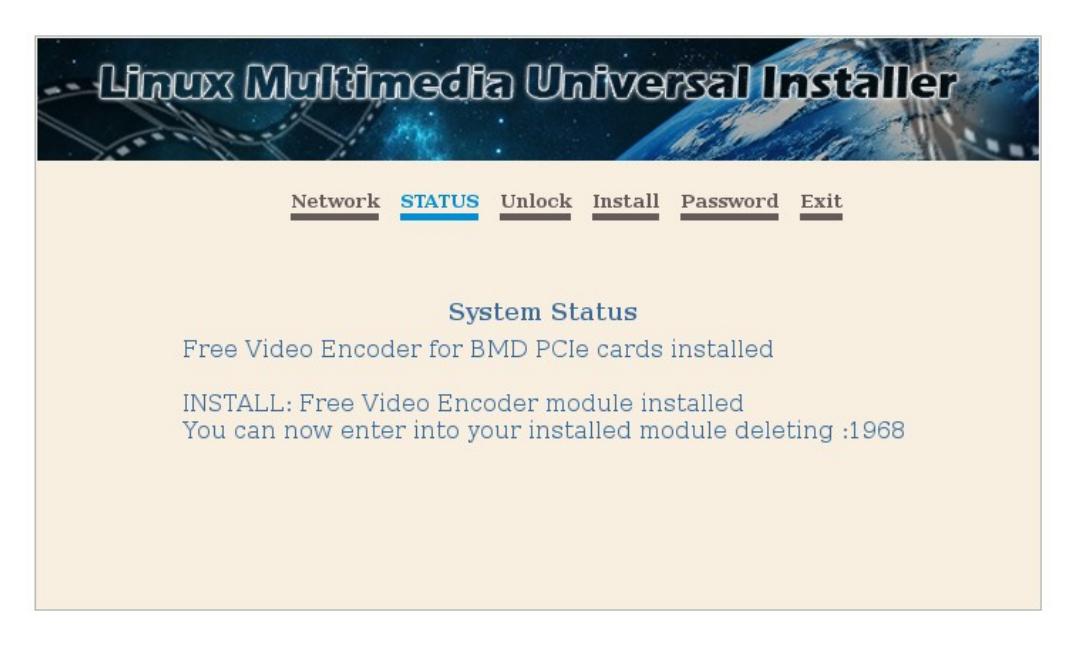

You will be able to access your new installed module thru the same URL without the :1968, as we usually do on all of our old softwares. In our example thru [http://192.198.1.10](http://192.198.1.10/)

## **Some configuration notes**

Have in mind, that for security reasons, only one session of the panel could be openned at a time. So if there is an openned session, nobody else will be acepted to enter the panel until you leave from it. In the Network tab, once your system is updated and rebooted the 1st time, you will be able to change to a DHCP IP if your router allows it, and in the next reboot your router's DHCP server will give your machine a new IP. How do I know the new IP to enter the panels ?. It is very easy even if you have an static IP configured and you forgot it. Just plug a USB pendrive FAT formated (no matter if it has contents on it or not), and reboot your machine. When the machine starts the Linux system (login at the blackscreen), just wait 10 seconds and extract your USB and plug it in another computer in the same network. You will find a new file recorded named "ui.html", you can just double click on it, and the browser will show the admin's panel.

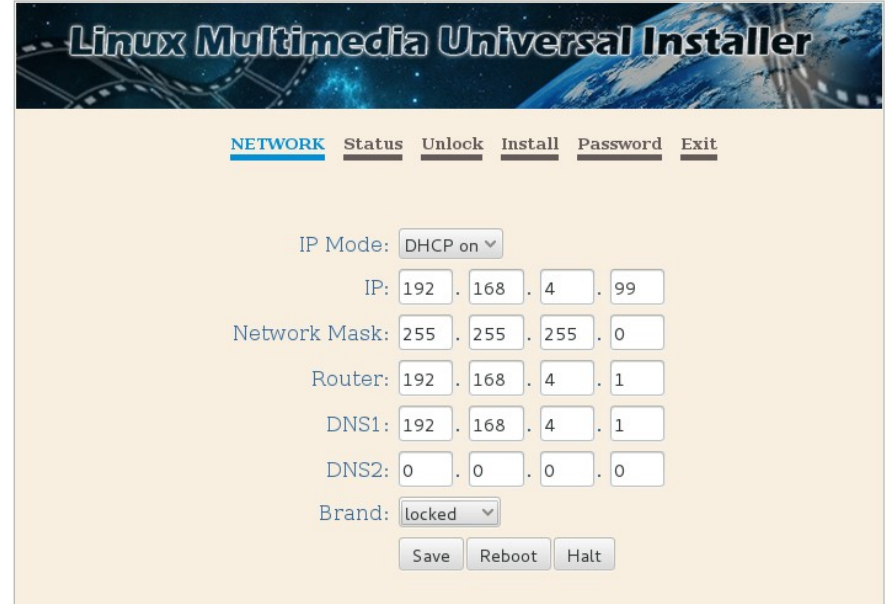

Brand item by default is locked, so nobody will be allowed to customize the installed module's panel. You will have to unlock it, to customize it.

If you need to use a licensed module with no time limit, you will have to enter the Unlock tab, and enter your e-mail and press Send. If the device is connected to the Internet, we will receive a license request notification for your Identifier. Once purchased, we will send you the Keycode to enter.

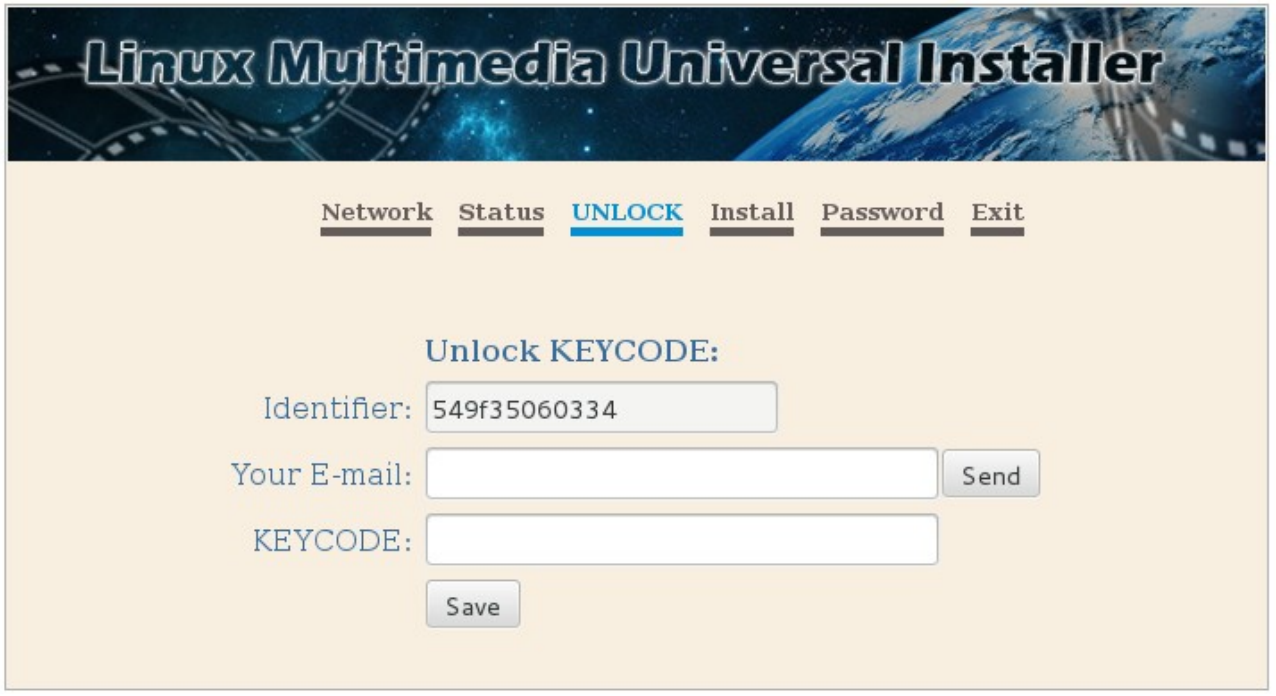

If the keycode is ok, the Unlock tab will disappear forever, and you will be able to use any of our modules with no limits. Free modules don't need a keycode to work non-stop.

For security reasons we also recommend to change the password and/or the username to access the admin's panel.

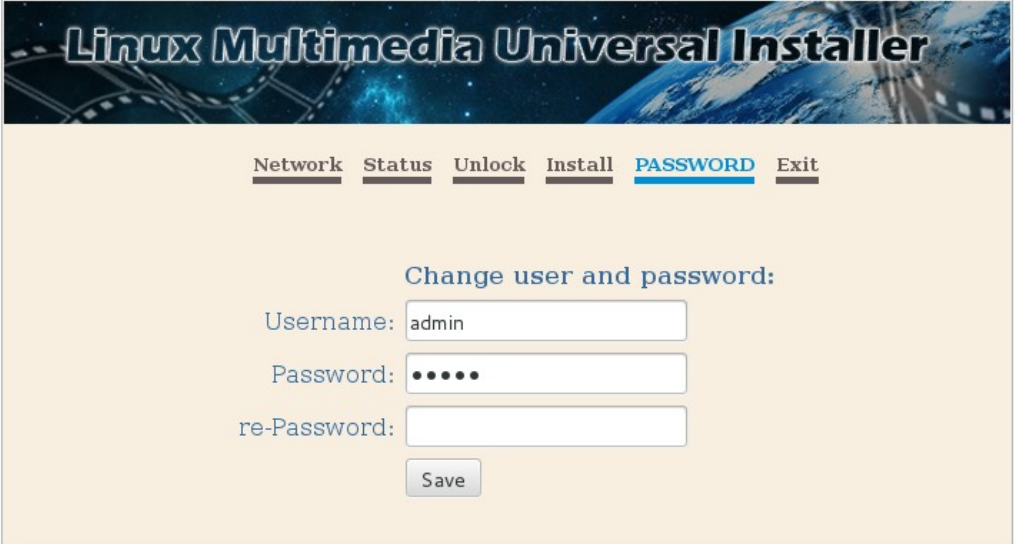

If you want to brand you installed module panel with your own logo and/or design, you will have to unlock the brand item in the Network tab, Save and download the original panel design, that is in the URL: [http://ip\\_of\\_machine/panel.zip](http://ip_of_machine/panel.zip) (in our example will be: [http://192.168.1.10/panel.zip\)](http://192.168.1.10/panel.zip). You can change the logo at the image folder, the CSS desing, and any text content in the HTML files, except those closed by brackets {{}}, neither the name of the form fields. Once you have your

new panel.zip file, just enter your module panel (by default **admin**/**admin**) and build your upload secret URL this way: [http://ip\\_of\\_machine/branding?id=identnumber](http://ip_of_machine/branding?id=identnumber) (suppose our Ident number is 549f35060300, in our example we'll use the URL http://192.168.1.10/branding?id= 549f35060300. You will enter in a simple page for only uploading our panel.zip file. Once uploaded, there will be a message of success, if everything went fine, and you will see the changes immediately. Don't forget to go back to your admin's panel to lock again the Branding option, so you customer will not be able to change the user's panel.

You will be able to install any module (.mod file) downloaded form our website. Keep in mind that up to the moment, you will have to install modules up to the date 20150810\_XXXX.mod from the admin's panel, and all of your previous settings and logos will be deleted. If the next future, we will publish the next updates as .upd files, so you or your customer will be able to upload them form the module panel (user's panel). So previous settings and logo will be preserved.

And that's all. Have a nice time with our modules !!!

*On August 2015*